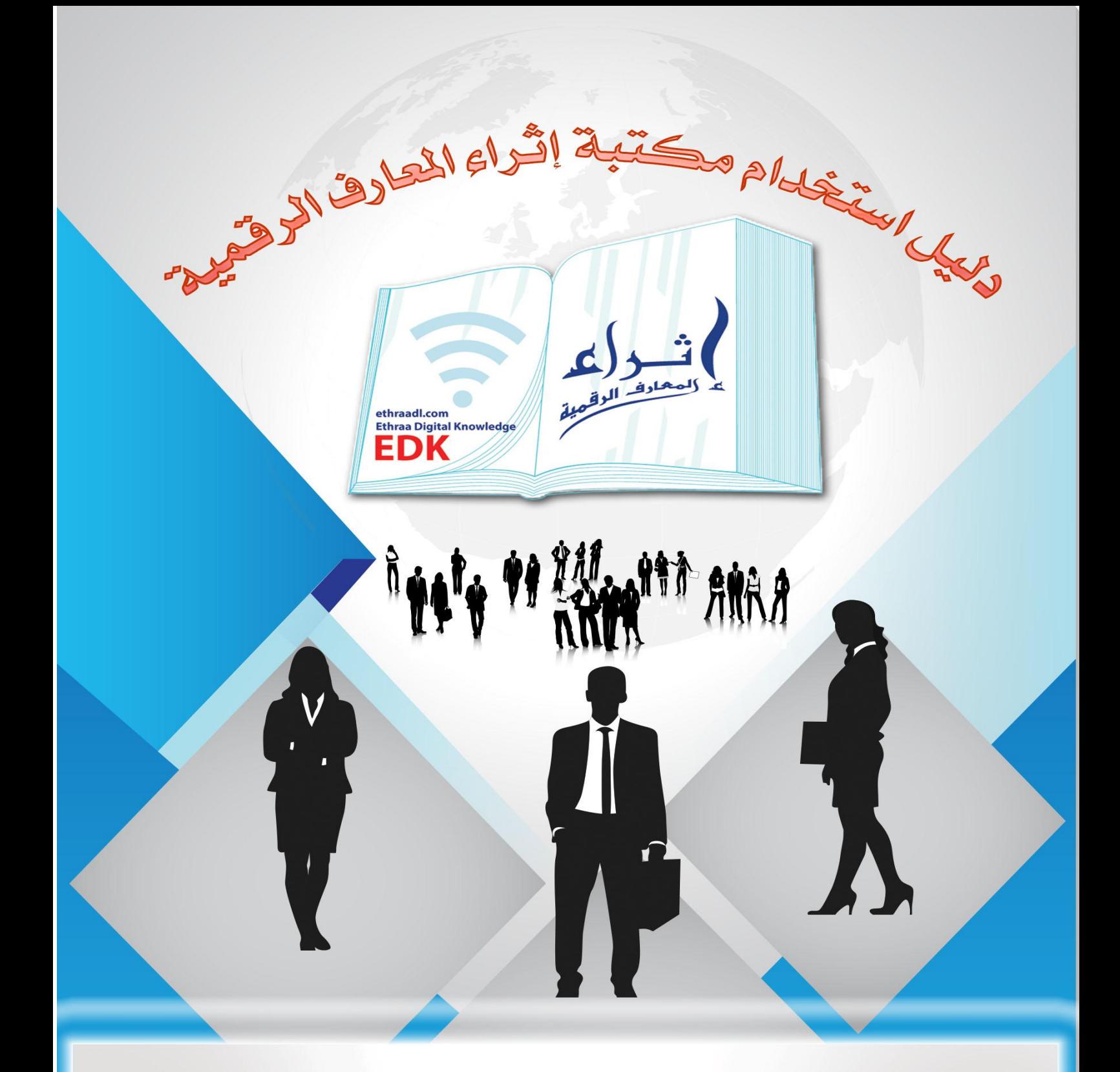

# http://ethraadl.com

كيفية استخدام المحتوى الرقمي داخل قاعدة بيانات إثراء المعارف الرقمية

تسعى مكتبة إثراء المعارف الرقمية إلى تيسير سبل البحث والوصول لمستفيديها، وتعمل دائما على تطوير قاعدة البيانات الخاصة بالمكتبة لكي تلبي متطلبات الباحثين والدارسين والمستفيدين من شتى الدول العربية، ولكي تتمكن عزيزنا المستفيد من استخدام محتويات المكتبة والبحث عن األوعية الرقمية الخاصة بمجال اهتمامك ودراستك، فسوف نعلمك بعدة نقاط أساسية ستيسر لك استيعاب محتويات المكتبة وسبل الوصول لها، وهي :

- التعريف بالقطاعات الموضوعية التي قُسّمت إليها مصـادر المكتبة، وما هي تفر يعاتها
	- أشكال الأو عبة المختلفة المتاحة بالمكتبة.
- إمكانات وطرق التصفح المختلفة للوصول لألوعية بالتسجيالت الببليوجرافية الكاملة.
	- طرق البحث العادية )التقليدية( Search Basic.
		- طريقة البحث المتقدم Search Advanced.
	- ما هي طريقة البحث بالمنطق البوليني Boolean .
	- التعرف على نتائج التصفح والبحث ومشتمالت صفحة البحث.
		- محتويات كل تسجيلة ببليوجرافية، وكيفية تقسيم النص.
			- بعض الخدمات األخرى التي تتيحها المكتبة.
	- كبف تعد قائمة خاصـة بك كمستفيد مشتر ك بمكتبتنا الإلكتر و نبـة.

وفيما يلي عرضا مفصال لكل ما سبق من نقاط مصحوبا بششكال توضيحية.

# **تسجيل الدخول**

إن مكتبة إثراء المعارف الرقمية توفر واجهتان رئيسيتان للبحث باللغتين العربية واإلنجليزية، وبعد اختيار اللغة وقبل البدء بالشرح يجب تسجيل الدخول على المكتبة لالستفادة من المحتوى الرقمي بداخلها، كما هو موضح باألسفل :

### الشكل رقم (١)

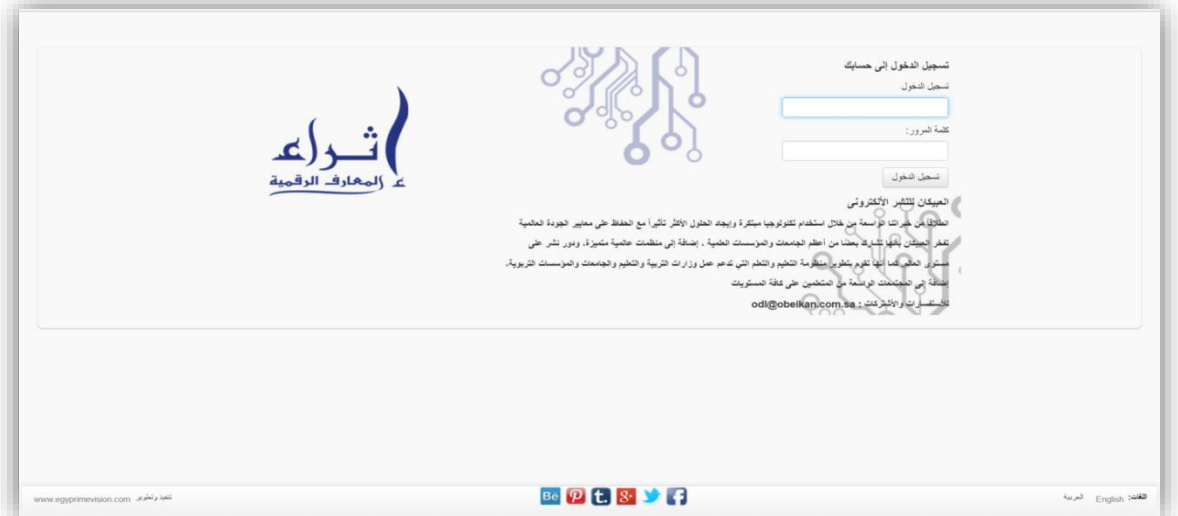

### الشكل رقم (٢)

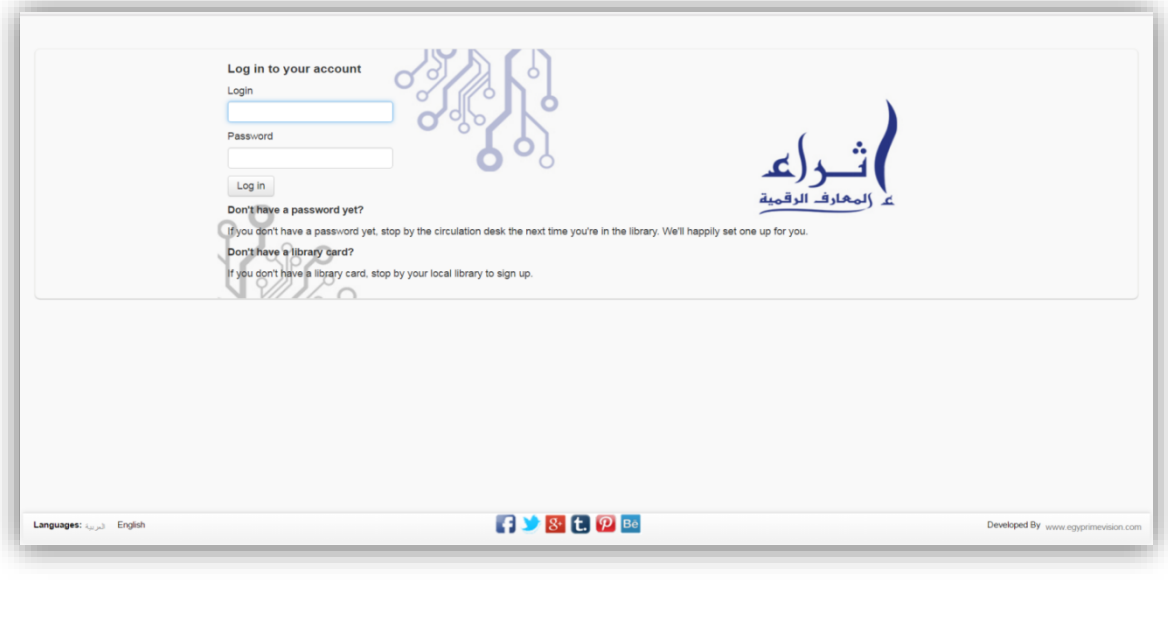

### **القطاعات**

تيسيرا لباحثينا الكرام قد قسمت مكتبة إثراء المعارف الرقمية المحتوى الرقمي لعدة قطاعات، منها التقسيم القائم على موضوع الوعاء كالديانات والعلوم االجتماعية والبحتة، ومنها القائم على شكل الوعاء ونوعه كالدوريات والقواميس وغيره، وفيما يلي عرضا يوضح كل قطاع منهم :

### **القطاع المعرفي »الديانات وعلوم اإلسالم« بمكتبة إثراء المعارف الرقمية**

تمكن «مكتبة إثراء المعارف الرقمية» القراء والباحثين من تصفح كم هائل من المصادر التي تتناول كل ما يتعلق بعلوم الدين اإلسالمي الحنيف من علوم التوحيد، والعقيدة اإلسالمية، وعلوم القرآن الكريم والسنة المطهرة، والأخلاق الإسلامية وديانات الأمم السابقة، والحركات الإسلامية وغيرها من الموضوعات الهامة، وديانات األمم األخرى، عن طريق إتاحة النص الكامل لتلك المصادر ووصفها وصفا ببليوجرافيا كامال.

**القطاع المعرفي »العلوم االجتماعية« بمكتبة إثراء المعارف الرقمية**

من خالل قاعدة بيانات مكتبة إثراء المعارف الرقمية ولفتــــــــــرة تجريبية يستطيع القراء والباحثين تصفح النصوص الكاملة لمجموعة كبيرة من مصادر المعلومات المتعلقة بالعلوم االجتماعية التي تتناول حياة الفرد وعلاقته بالأسرة والمجتمع، والإطار القانوني والسياسي الذي يتعامل به داخل مجتمعه، وعلاقته بالمجتمعات الأخرى، ووصف تلك المصادر المتاحة وصفاً يسهل علي المستفيدين الوصول إليها في الوقت المناسب.

### **القطاع المعرفي »العلوم البحتة« بمكتبة إثراء المعارف الرقمية**

ولأن العلوم البحتة «الأساسية» شيء مهمة جدا في حياة الإنسان، تسعي مكتبة إثراء المعارف الرقمية إلي إتاحة كل ما يتعلق بشساسيات وفلسفات ونظريات العلوم وشروح تلك النظريات، مثل الهندسة والفيزياء والكيمياء واألحياء،والتعرض لتاريخها من عدد هائل من مصادر المعلومات الرقمية التي يتضمنها القطاع الموضوعي العلوم البحتة ووصفها وصفأ ببليوجرافيأ شامل يسهل علي المستفيدين الوصول للمعلومات بسهولة ويسر.

### **القطاع المعرفي »الهندسة والعلوم التطبيقية« بمكتبة إثراء المعارف الرقمية**

يشتمل القطاع الموضوعي «الهندسة والعلوم التطبيقية» المتاح من خلال مكتبة إثراء المعارف الرقمية لجمهور المستفيدين )القراء والباحثين( بشــــــــــكل تجريبي علي مجموعة كبيرة من النصوص الكاملة لمصادر تتناول العلوم الهندسية، والعلوم الطبية والوراثية والتكنولوجيا الحديثة وعلوم الرياضيات، والحاسب اآللي وما يتعلق به من برمجيات، كذلك تطبيقات العلوم في حياة اإلنسان.

### **القطاع المعرفي »الجغرافيا والتاريخ« بمكتبة إثراء المعارف الرقمية**

يعد القطاع الموضوع «الجغرافيا والتاريخ» من أهم القطاعات المعرفية المتاحة ضمن الخدمات التي توفرها مكتبة إثراء المعارف الرقمية لجمهور المستفيدين (القراء والباحثين)، والذي يشتمل علي مجموعة هائلة من النصوص الكاملة التي تغطي كافة مجاالت علمي الجغرافيا والتاريخ باعتبارهم أهم وأقدم العلوم التي عرفتها البشرية وأكثرها تطورأ علي مر العصور وخاصة جغرافيا وتاريخ البلدان العربية واإلسالمية وحضاراتها المتعاقبة.

### **القطاع المعرفي »العموميات والمختارات « بمكتبة إثراء المعارف الرقمية**

تتيح مكتبة إثراء المعارف الرقمية من خالل بوابة التصفح لديها القطاع الموضوع «العموميات والمختارات» الذي يشتمل علي موضوعات متنوعة وهامة تخص الباحثين فيما يتعلق بموضوعات المعرفة، وطرق البحث العلمي ومعالجة البيانات، وعلوم الحاسب اآللي، وموضوعات تتعلق بالصحافة، واالقتصاد المنزلي، وغيرها من الموضوعات التي يستطيع القارئ المتخصص وغيره من القراء العاديين تصفحها والتعرف علي محتوياتها

### **القطاع المعرفي »اللغات والفنون واآلداب« بمكتبة إثراء المعارف الرقمية**

«اللغات والفنون والأداب» من القطاعات المعرفية المهامة التي تسعى مكتبة إثراء المعارف الرقمية إلي إتاحتها بشكل مناسب لجمهور المستفيدين من خدماتها (القراء والباحثين) بتوفير النصوص الكاملة لكل ما يتعلق بموضوع اللغة العربية وأدابها، وموضوع التراث العربي في الأمثال والفكاهات واألهاجي، النوادر، وربط النصوص الكاملة لهذه الموضوعات بوصف ببليوجرافي يسهل عملية البحث والوصول للمصادر بسهولة ويسر، كذلك يمكن للقراء تصفح ما يتعلق باللغات األخرى غير العربية مثل اللغة اإلنجليزية وآدابها.

### **القطاع المعرفي »اإلدارة واالقتصاد« بمكتبة إثراء المعارف الرقمية**

يعد هذا القطاع قطاعا تنمويا؛ يهتم بتنمية الكوادر البشرية وتطوير المجال العلمي وخدمة المجتمع في االقتصاد واإلدارة من خالل إتاحة العديد من المصادر التي تحقق الهدف من القطاع الموضوعي.

### **القطاع المعرفي »شريعة وقانون« بمكتبة إثراء المعارف الرقمية**

تتمثل أهمية هذا القطاع في إتاحة مصادر معلومات متخصصة في العلوم الشرعية (الفقه-الفقه المقارن- أصول الفقه)، إضافة إلى العلوم القانونية والتشريعية (القانون الجنائي – القانون الدستوري – القانون المدني – القانون الدولي).

### **قطاع »الرسائل العلمية« بمكتبة إثراء المعارف الرقمية**

نظرا لخضوع الرسائل العلمية للتحكيم يجعلها من أكثر المصادر العلمية ثقة، ويمكن االستعانة بها في أغراض البحث العلمي؛ لذا حرصت مكتبة إثراء المعارف الرقمية على اقتناء وإتاحة عدد كبير من الرسائل العلمية المتخصصة لمساعدة الباحثين على الوصول إلى أكثر المعلومات ثقة ودقة.

### **قطاع »المخطوطات العربية« بمكتبة إثراء المعارف الرقمية**

تحتوي مكتبة إثراء المعارف الرقمية على عدد كبير من المخطوطات العربية المكتوبة والمصورة في شتى المجاالت الموضوعية المختلفة، وتم فهرستها وفقا لقواعد المخطوطات مصحوبة بالنص الكامل للمخطوطة.

**قطاع »الدوريات« بمكتبة إثراء المعارف الرقمية**

تحرص مكتبة إثراء المعارف الرقمية دائما علي تلبية كل االحتياجات البحثية التي تمكن جمهور المستفيدين (القراء والباحثين) من الإطلاع علي جديد اإلنتاج الفكري الخاص بالمعرفة البشرية، لذا توفر المكتبة لقرائها قطاع «الدوريات العلمية ومقالاتها» الذي يشمل مجلات علمية وتربوية محكمة في شكل نصوص كاملة مرتبطة بوصف ببليوجرافي يسهل الوصول إليها.

### **قطاع »القواميس والمعاجم واألدلة« بمكتبة إثراء المعارف الرقمية**

يشتمل قطاع «القواميس والمعاجم والأدلة» بمكتبة إثراء المعارف الرقمية علي كم هائل من المصادر والتراجم التي تتناول حياة صحابة رسول الله صل الله عليه وسلم والتابعين، ورجال الدين الإسلامي، كذلك يشمل حياة رجال األعمال والشعراء والفالسفة، واألدباء واللغويون، والسياسيون وغيرهم ممن تركوا آثاراً في هذه الحياة، كما يشتمل هذا القطاع على مجموعة كبيرة من القواميس والأدلة العامة والمتخصصة.

### **قطاع »المكتبة المدرسية« بمكتبة إثراء المعارف الرقمية**

كما تشتمل المكتبة على قطاع «المكتبة المدرسية»، تلك التي تهدف في المقام األول إلى تنمية قدرات الطالب واألطفال والنشء على القراءة والبحث والتعليم وتشجيعهم على اإلبداع واالبتكار، مشتملة على مصادر تعليمية وتثقيفية وترفيهية مختلفة.

### **طرق التصفح**

### Browsing

في الواجهة العربية كما هو موضح بالشكل رقم (٣)، يوجد قائمة بالقطاعات الموضوعية الخاصة بالمحتوى الرقمي لدى المكتبة على يمين الواجهة، عندما تضغط على إحدى هذه الموضوعات سيظهر لك ملخص يشرح تفريعات ذلك القطاع ورابط يحيلك إلى قوائم الكتب والدوريات والمخطوطات وغيرها من أشكال أوعية المعلومات التي تندرج تحت هذا الموضوع المختار كما هو موضح بالشكل رقم )4(.

### الشكل رقم (٣)

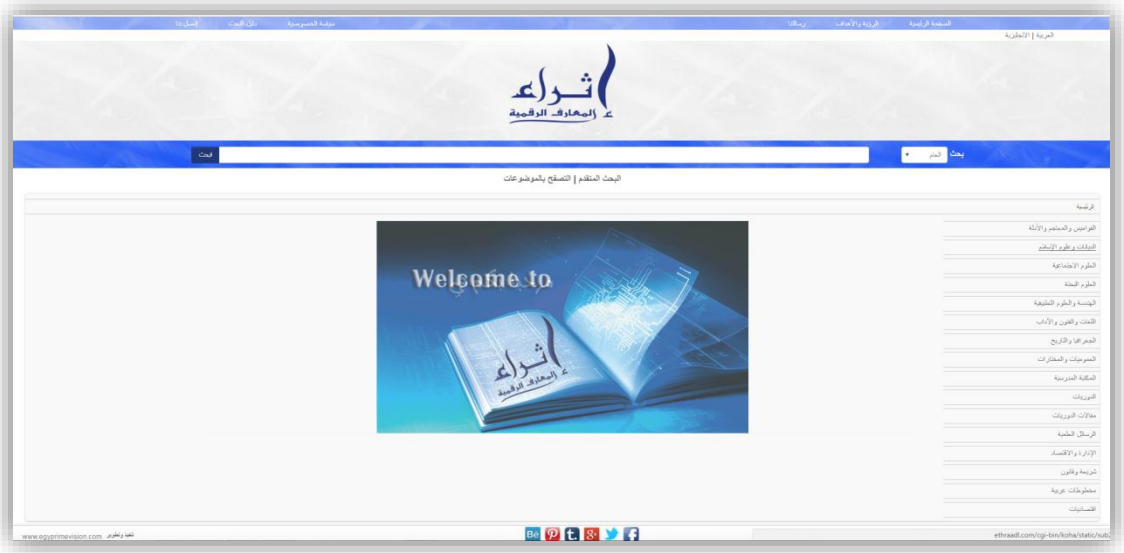

الشكل رقم (٤)

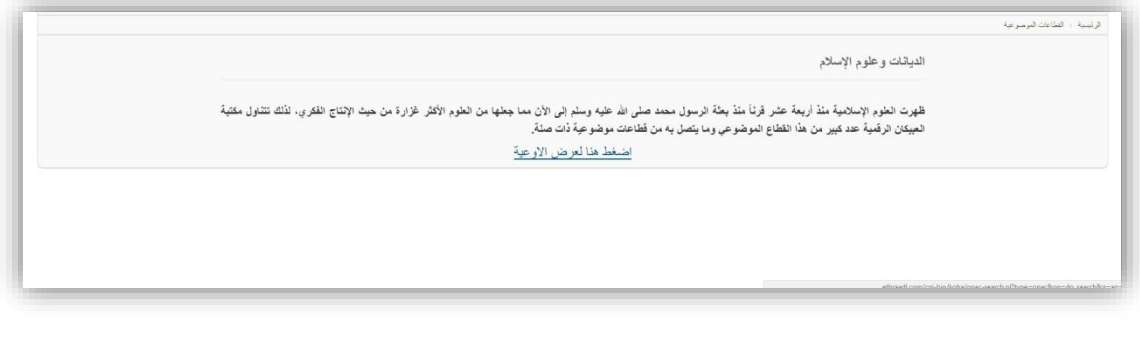

كما يوجد طريقة أخرى للتصفح، وهي عن طريق رابط "التصفح بالموضوعات" الموجود بجانب "البحث المتقدم" في الواجهة الرئيسية للمكتبة، كما هو موضح بالشكل رقم )5(، وعند الضغط على الرابط، قم باختيار القطاع الموضوعي الذي تريد استعراضه وتصفحه، وتتميز هذه الطريقة بإتاحة وحصرالمواد الموجودة بالمكتبة بشكل مختلف عن الشكل السابق، كما هو موضح بالشكل رقم )6(.

### الشكل رقم (°)

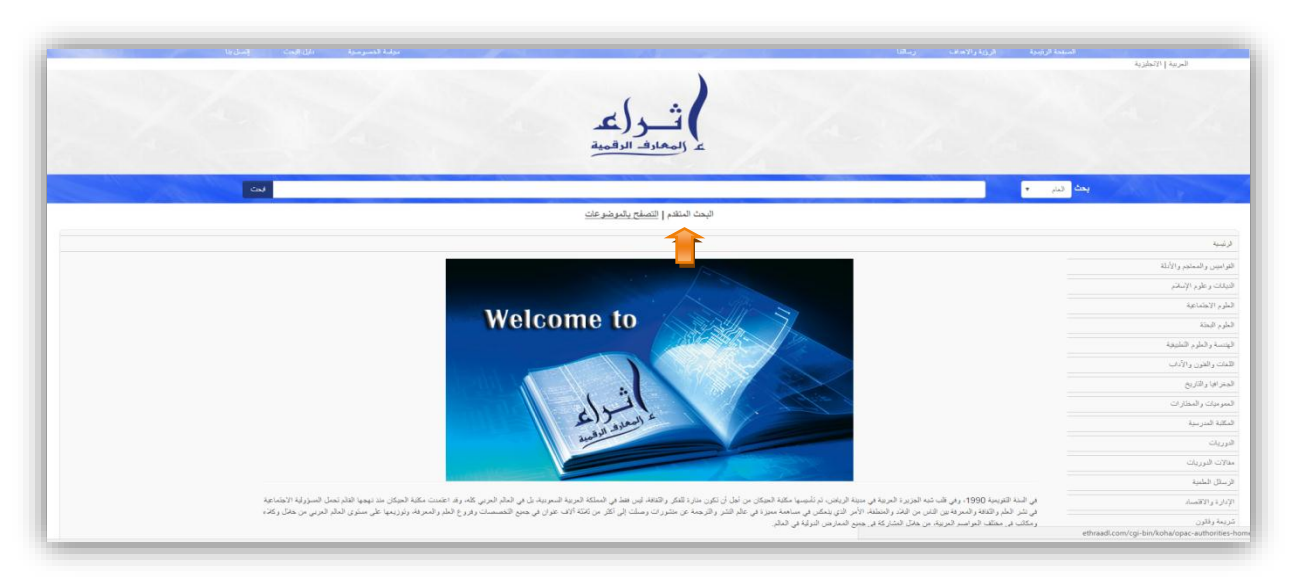

### الشكل رقم (٦)

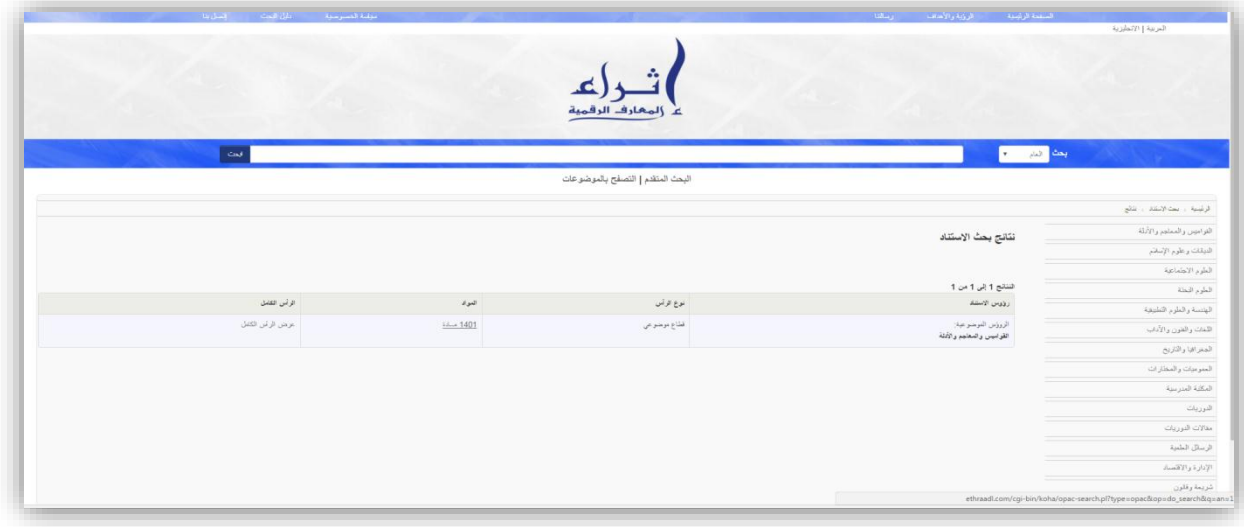

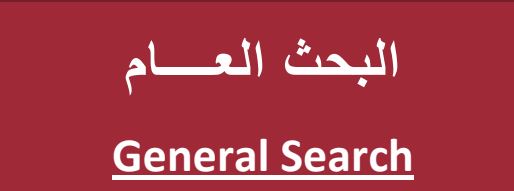

توفر مكتبة إثراء المعارف الرقمية عدة أنواع وطرق للبحث داخلها، أولهما طريقة البحث التقليدية األساسية *Search Basic* أو البحث العام، والثانية هي طريقة البحث المتقدم *Search Advanced* وذلك باستخدام المنطق البوليني وغيره من أدوات البحث.

ونبتدئ الشرح **بالبحث العام** :

يتم البحث داخل الخانة الموضحة بالشكل رقم )7( من خالل إدخال الكلمة المفتاحية أو أي موضوع تريد البحث عنه بشكل عام، ولتضييق نتائج البحث يمكنك الضغط على القائمة المنسدلة التي على يمين خانة البحث، وكما هو موضح بالشكل يوجد عدة خيارات للبحث (بالعنوان، المؤلف، الموضوع، ردمك أو الترقيم الدولي الموحد للوعاء، اسم السلسلة)، وبعد كتابة الخيار المقصود يتم الضغط على زر "البحث".

#### الشكل رقم (٧)

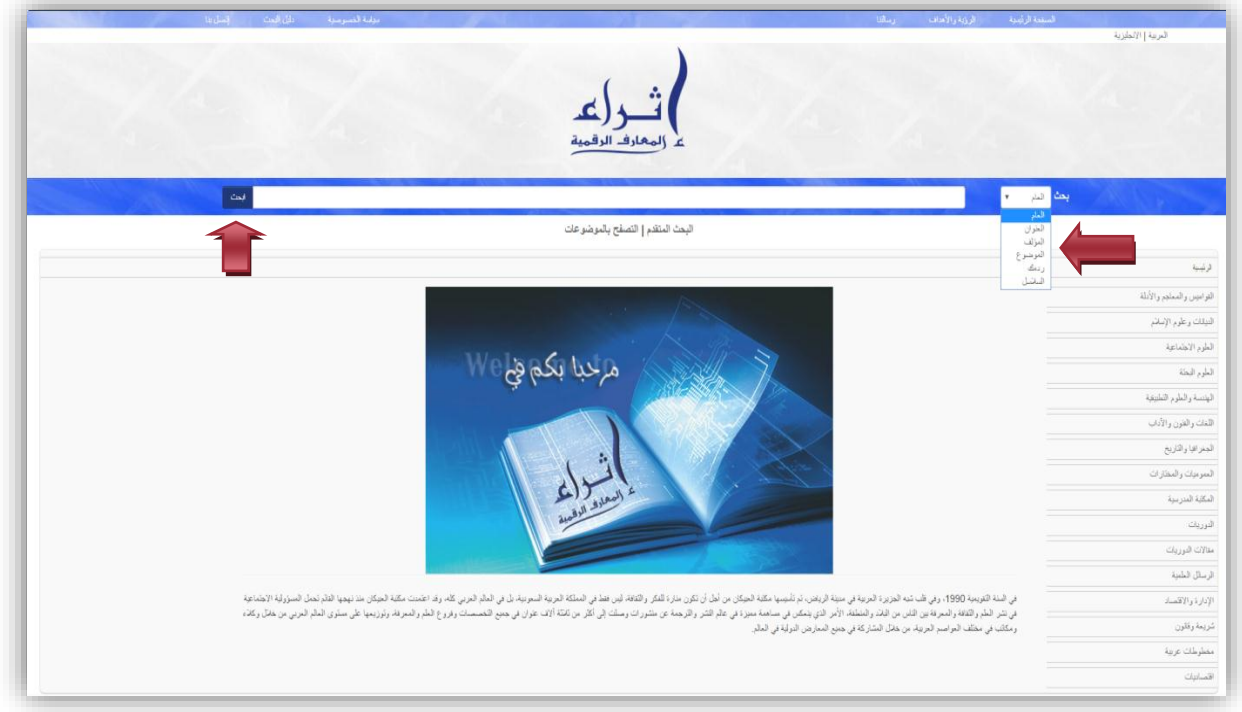

<sup>ا</sup> **البحــث المتقـدم**

**Advanced Search**

هو عبارة عن كلمات مفتاحية مثل المؤلف والموضوع والعنوان ..إلخ. حيث يتم الربط بين مداخل البحث المتعددة التي يوفرها الفهرس. فبعد الضغط على رابط "البحث المتقدم الموجود في الصفحة الرئيسية، يتم االختيار من القوائم المنسدلة الموجودة والتي تشتمل على خيارات أكثر من البحث العام كما هو موضح بالشكل رقم (٨).

الشكل رقم (^)

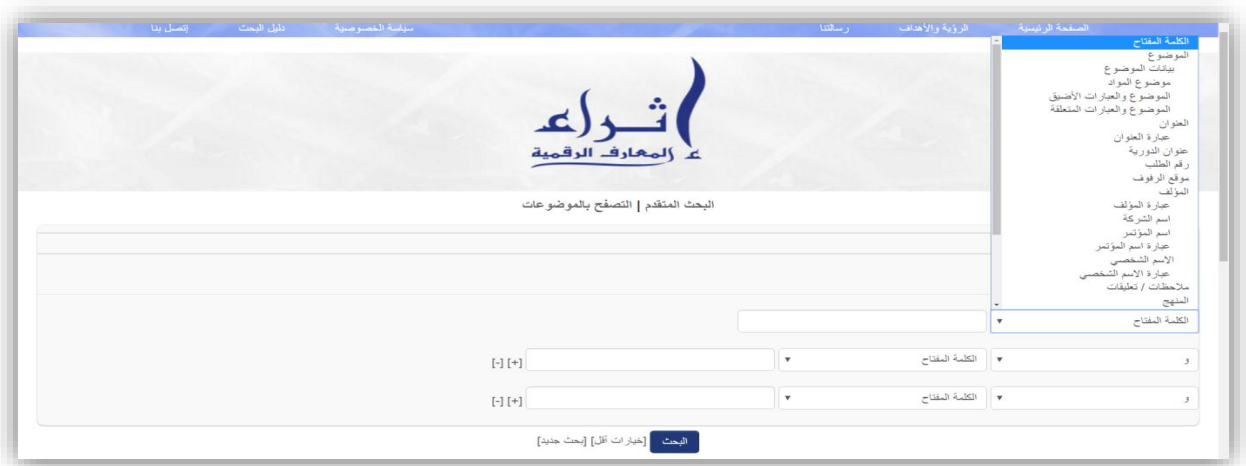

كما يمكن أيضا تضييق نتائج البحث بتحديد نوع الوعاء سواء كان كتاب أو مخطوط أو مقال أو مصدر دوري بالضغط على الخيار المطلوب، كما هو موضح بالشكل رقم )9(.

الشكل رقم (٩)

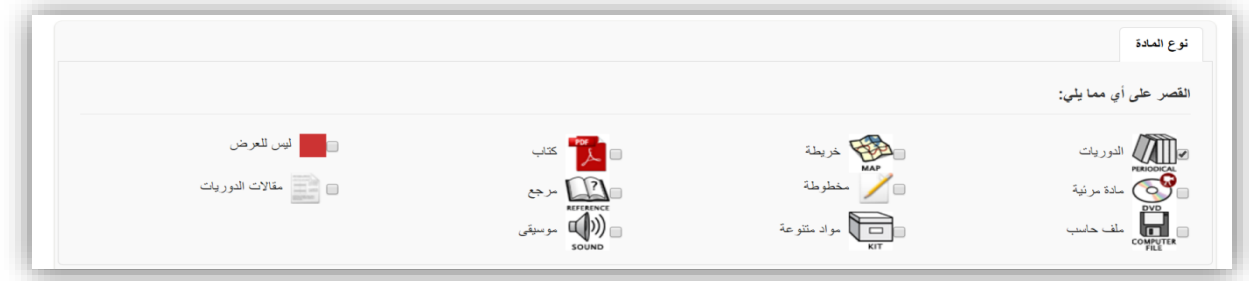

وكما هو موضح بالشكل الآتي رقم (١٠)، فإن المكتبة توفر لك أيضا إمكانية البحث بتحديد نطاق تاريخ معين للعثور على التسجيالت المنشورة في فترة زمنية معينة أو قبل تاريخ معين أو بعد تاريخ معين، ويمكن أيضا البحث باختيار لغة الوعاء، كما يمكن أيضا تحديد الجمهور المستهدف سواء جمهور عام أو متخصص أو أطفال، وتحديد نوع المحتوى سواء كان روائي أو غير روائي أوسيرة ذاتية أو غيره، ويمكن تحديد تنسيق الكتاب سواء كان طباعة عادي كما يمكن تحديد أنواع المحتوى اإلضافية للكتب، كما أيضا يمكنك فرز النتائج بالمؤلفين تصاعديا وتنازليا أو بالعناوين هجائيا، أو بتاريخ النشر من الأقدم إلى الأحدث والعكس، وتوجد خاصية الفرز هذه قبل ظهور نتائج وبعدها. وبعد االنتهاء من تحديد خيارات البحث يتم الضغط على أيقونة "البحث"، كما هو موضح بالشكل رقم )11(.

ولكي نيسر لك البحث بداخل المكتبة عزيزنا المستفيد، يجب أن تعلم أن النظام الآلي المتكامل لدينا يوفر لك خيار ات بحث ز ائدة عن الحاجة لن تسخدمها، وذلك بحكم أننا "مكتبة رقمية متخصصة" فإن مثال خيار "التنسيق *Format*"، و "نوع المحتوى" لن تستفيد منهما.

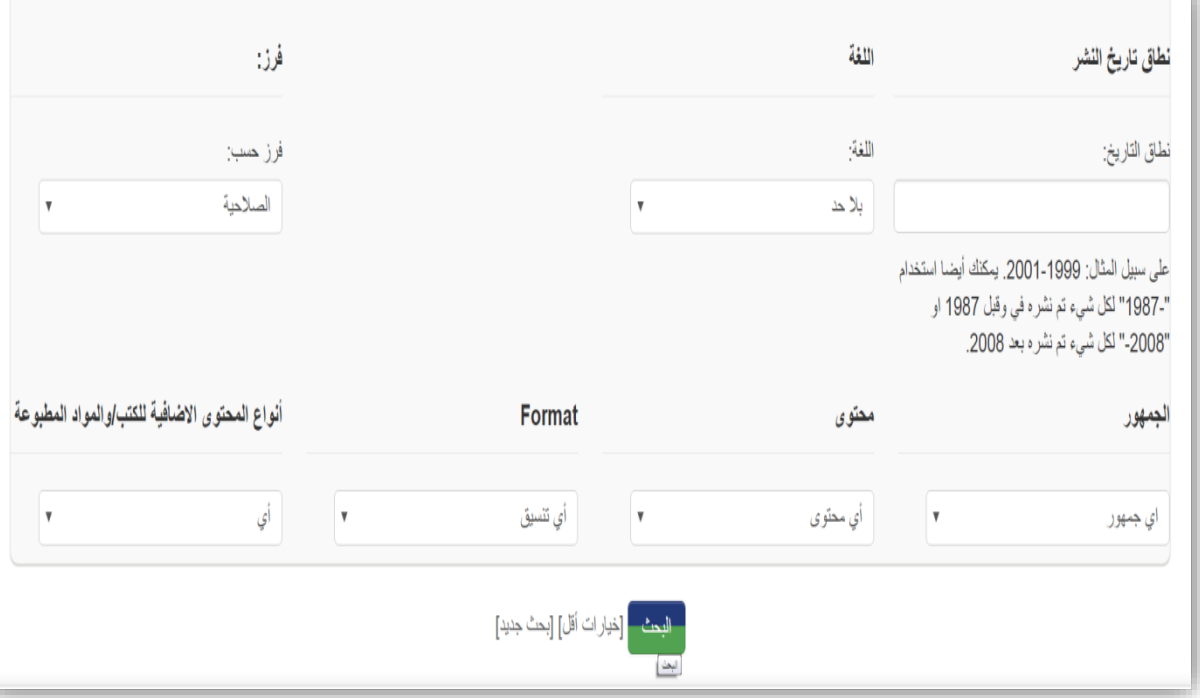

الشكل رقم (١٠)

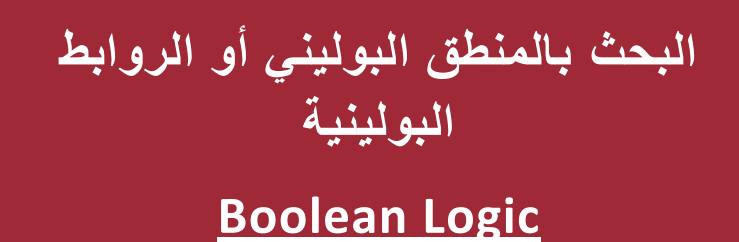

توفر لك **مكتبة إثراء المعارف الرقمية** إمكانية البحث بالربط بين الكلمات المفتاحية من خالل الروابط المتاحة التي تسمى بالروابط البولينية )و- أو- ليس) كما هو موضح في الشكل رقم (١١). ويمكن للمستخدم الربط بين عدة خيارات لتحديد أو تقليل نتائج البحث في نطاق معين، وكذلك يمكن تكرار أو حذف خانات البحث من خلال الضغط على علامة (+) أو (-)، كما هو موضح في الشكل رقم (١٢).

الشكل رقم (١١)

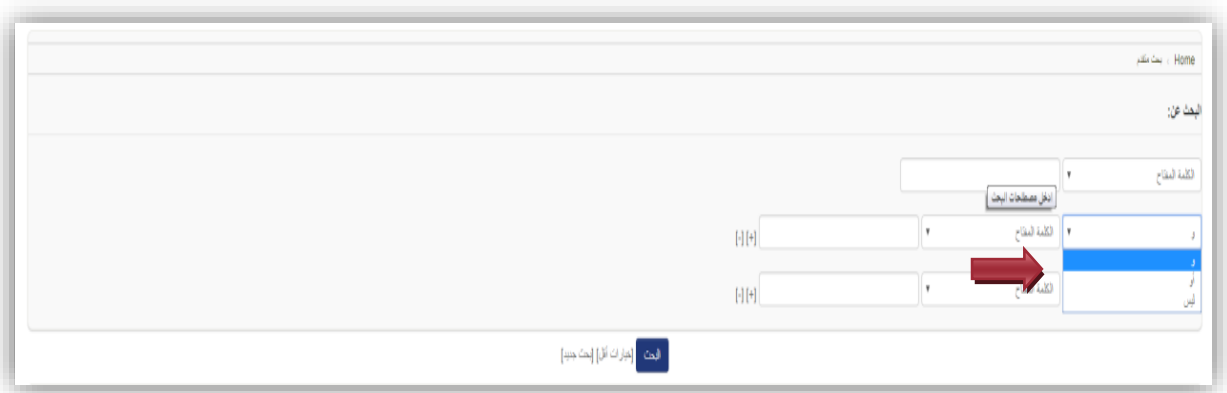

#### الشكل رقم (١٢)

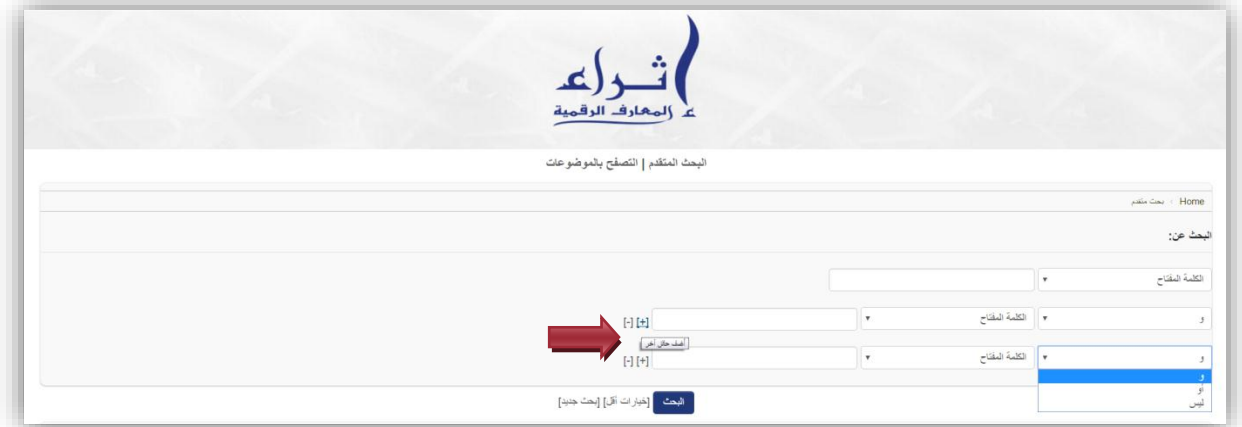

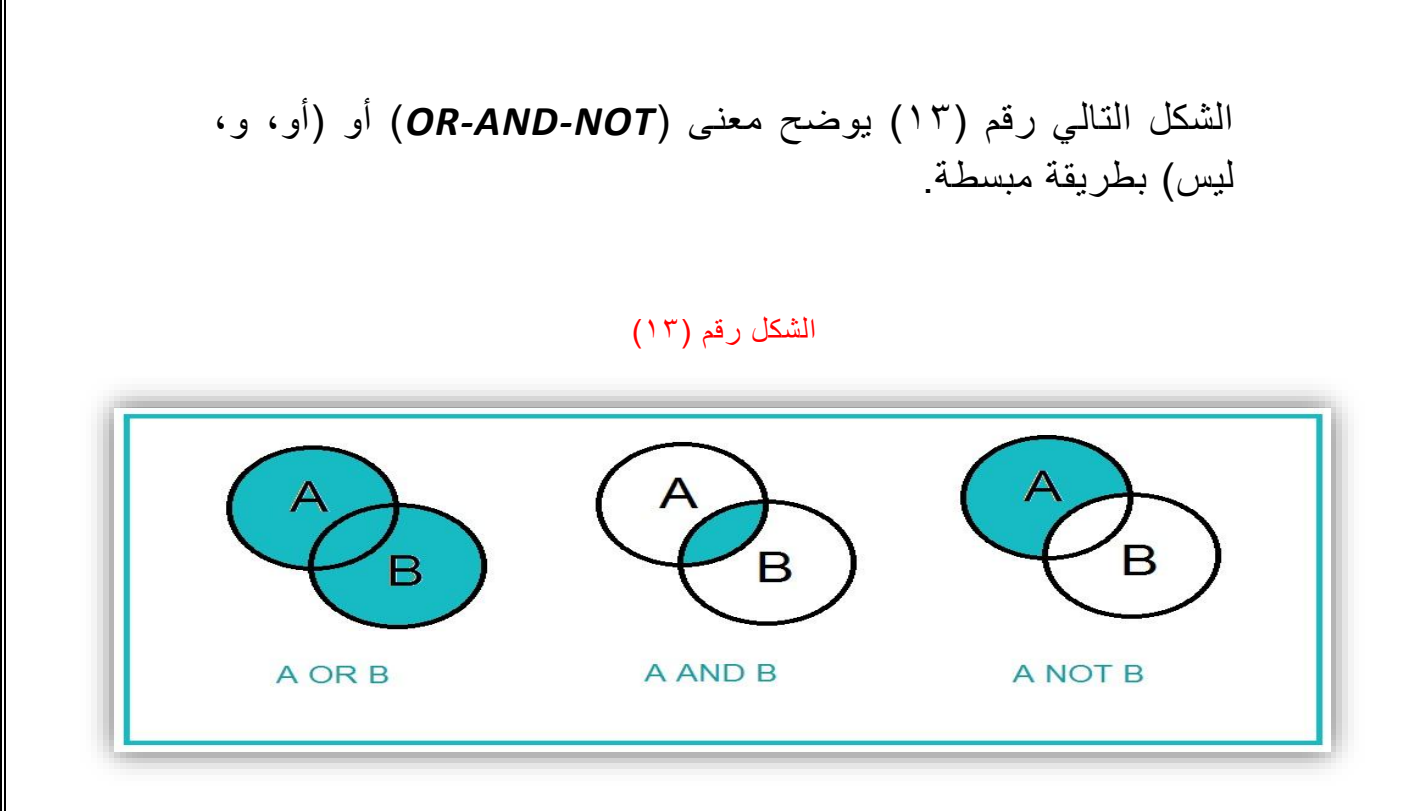

فيما يلي **أمثلة توضيحية** لطريقة البحث في مكتبتنا باستخدام بالمنطق البوليني :

**المثال األول :** باحث يريد الكتب التي تتناول علم المكتبات والمعلومات )و(الوثائق، فإنه سيقوم بالبحث بالطريقة المدرجة في الشكل رقم )14(. الحظ نتائج البحث كيف ستشتي في الشكل رقم )15(.

الشكل رقم (١٤)

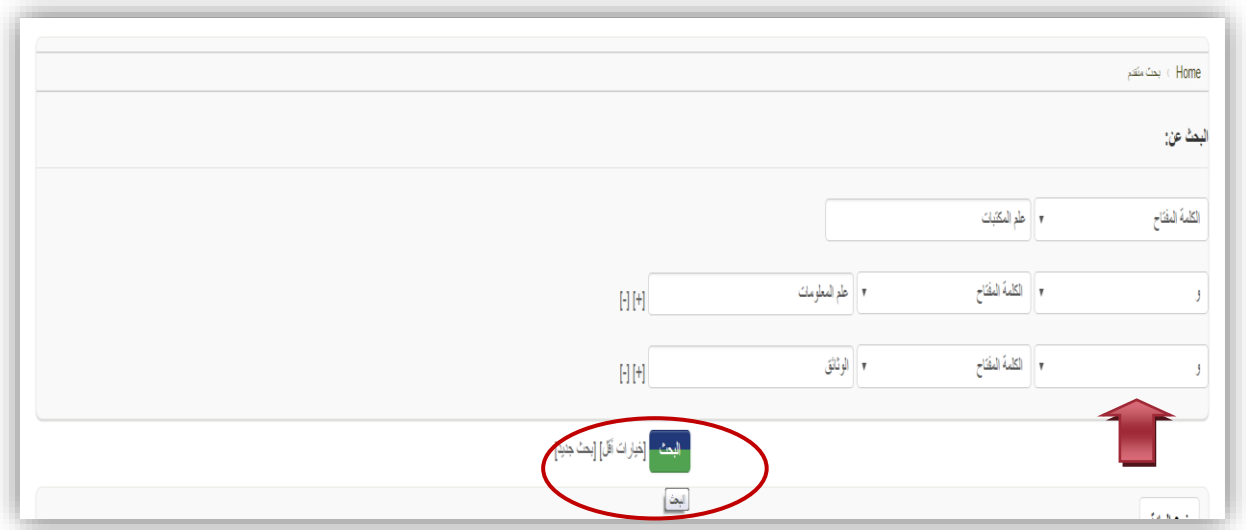

الشكل رقم (١٥)

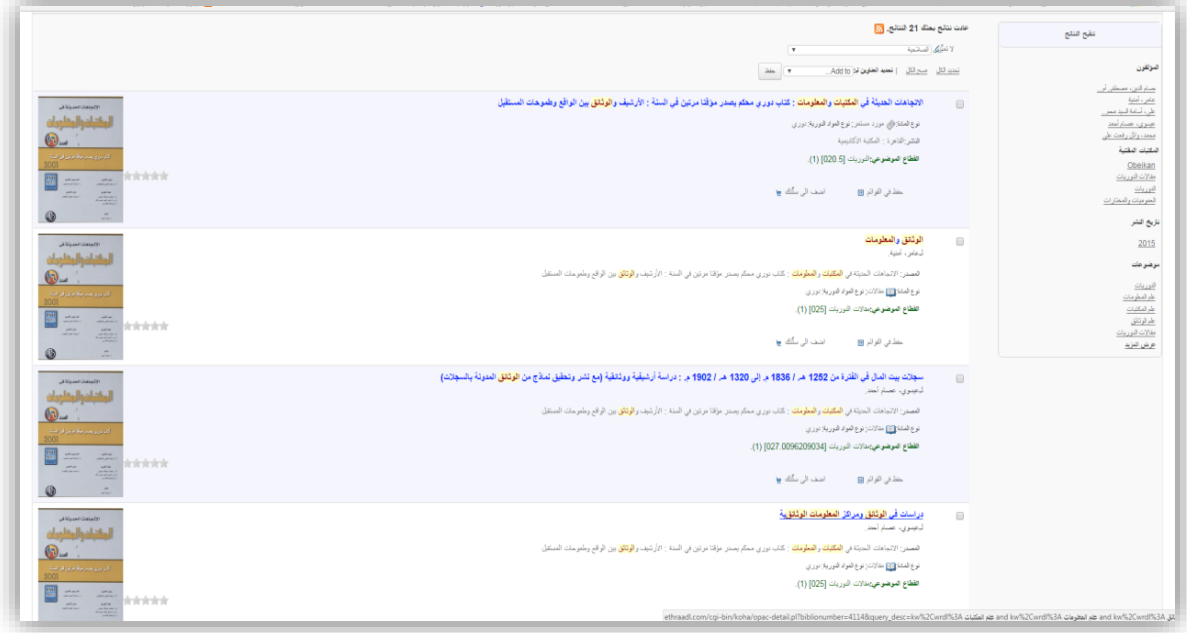

**المثال الثاني :** باحث يريد الكتب التي تتناول علم المكتبات والمعلومات (دون)علم الوثائق، فإنه سيقوم بالبحث بالطريقة المدرجة في الشكل رقم (١٦). لاحظ نتائج البحث كيف ستأتي في الشكل رقم  $.()V)$ 

الشكل رقم (١٦)

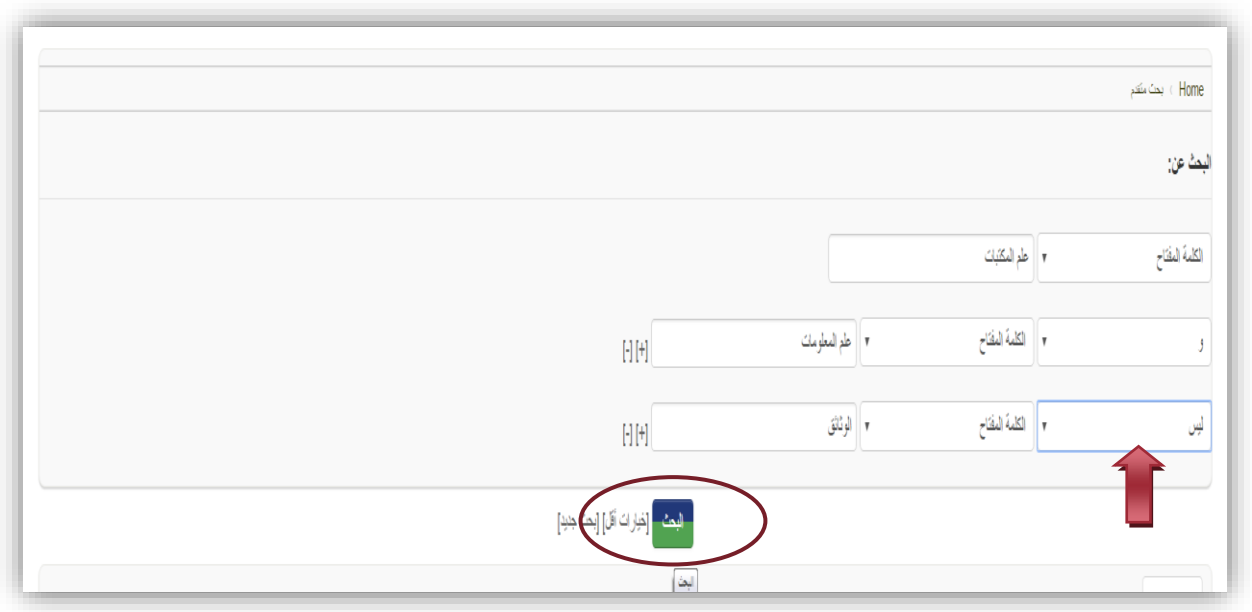

### الشكل رقم )17(

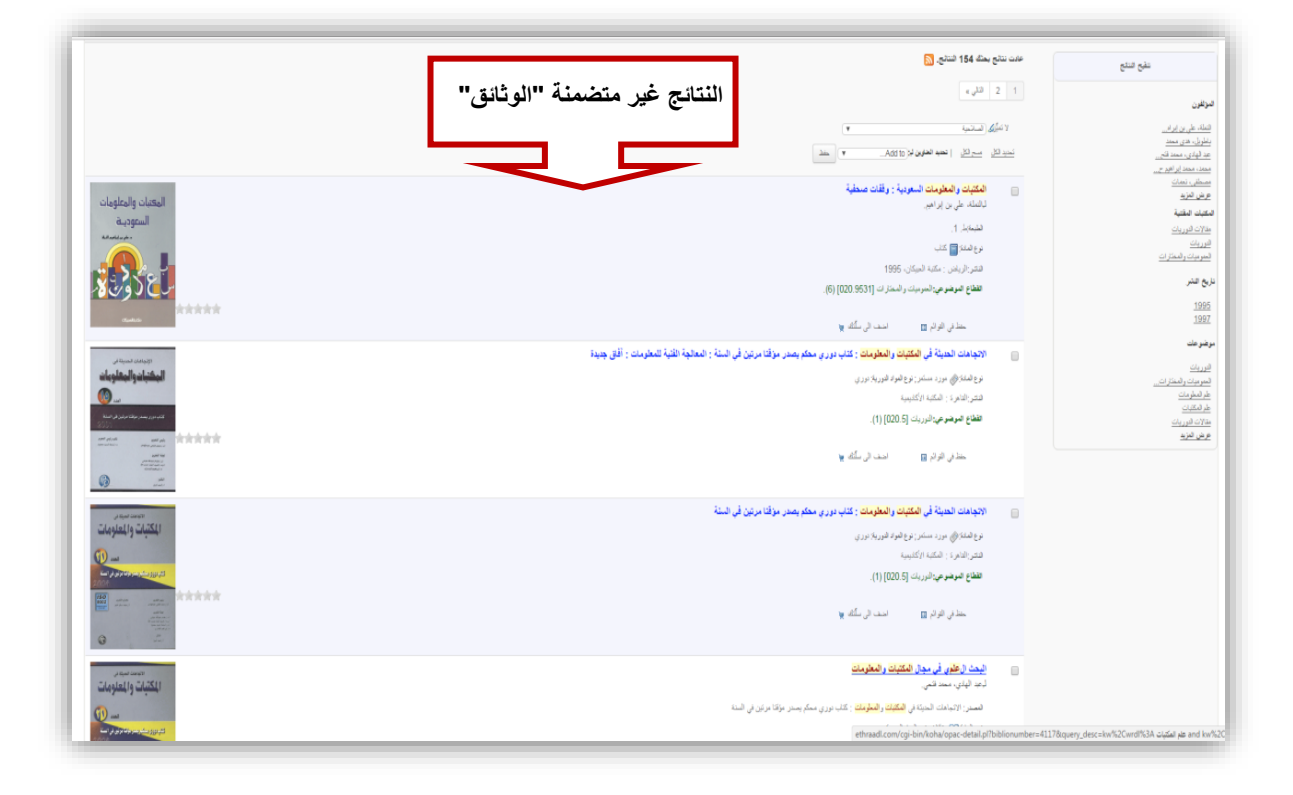

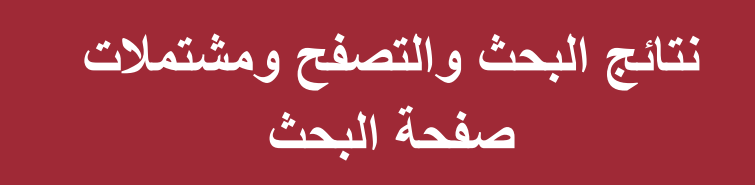

بعد البحث عن المصدر الذي تريده أو التصفح للبحث عن وعاء في مجال اهتمامك عن طريق القطاعات الموضوعية، ستظهر لك صفحات نتائج البحث كما في الشكل رقم )18(، مكونة من عدد نتائج البحث ورابط للتسجيلات الببليوجرافية مشتملة على البيانات الأساسية المختصرة لوعاء المعلومات والقطاع الموضوعي ورقم التصنيف.

### الشكل رقم (١٨)

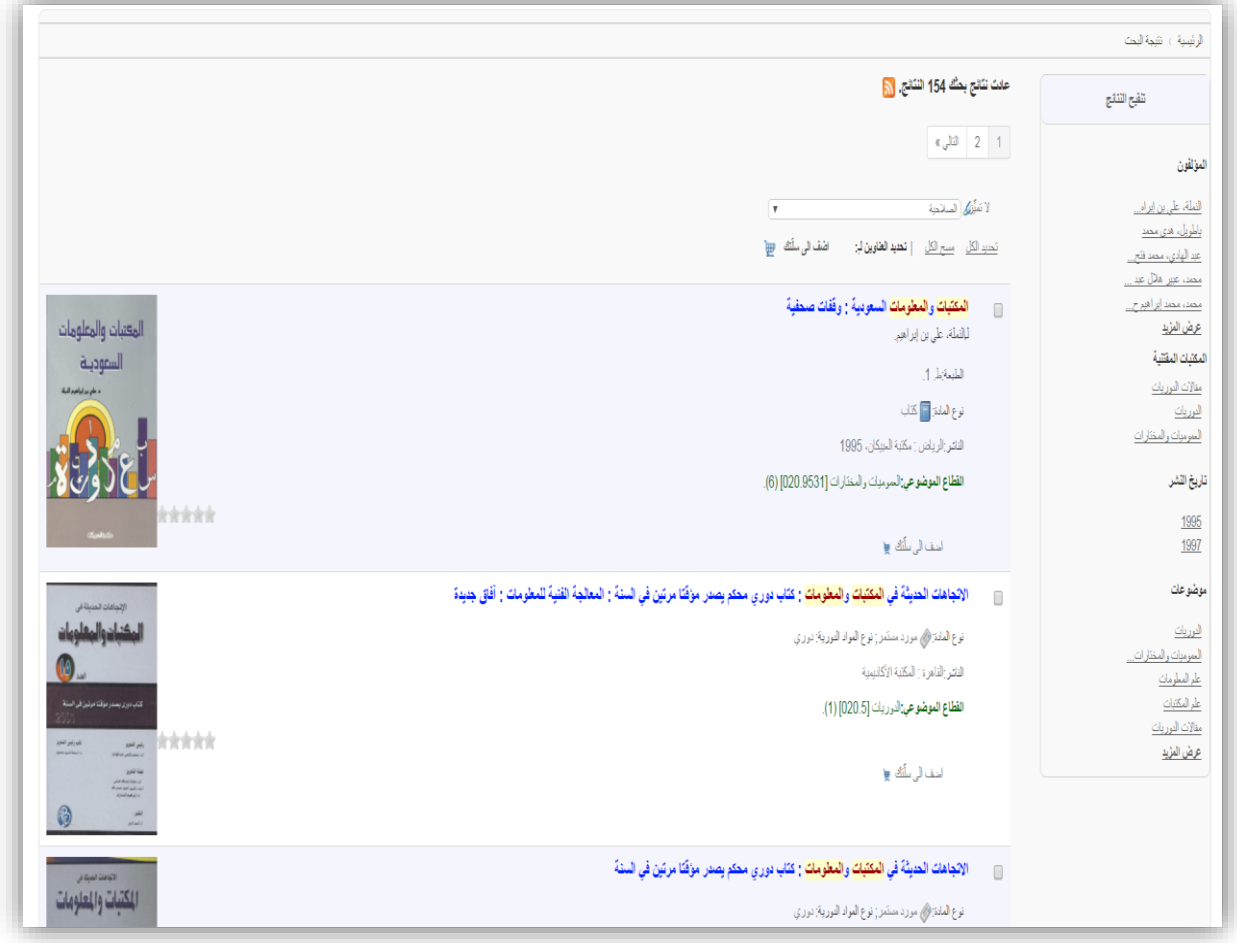

كما تشتمل صفحة البحث على العديد من الخصائص التي تساعدك على الوصول للمصدر الذي تريده أو لتضييق نطاق البحث، وذلك عن طريق فرز أو تنقيح النتائج عن طريق القائمة الجانبية الموجودة بيمين الصفحة سواء )بالمؤلفين، القطاعات الموضوعية أو الشكلية، تاريخ النشر(، كما يمكن تغيير ترتيب نتائج البحثعن طريق القائمة المنسدلة في أعلى صفحة البحث ترتيبا هجائيا أو من الأحدث للأقدم أو تنازليا أو تصاعدياً، كما في الشكل رقم  $(19)$ 

### الشكل رقم )19(

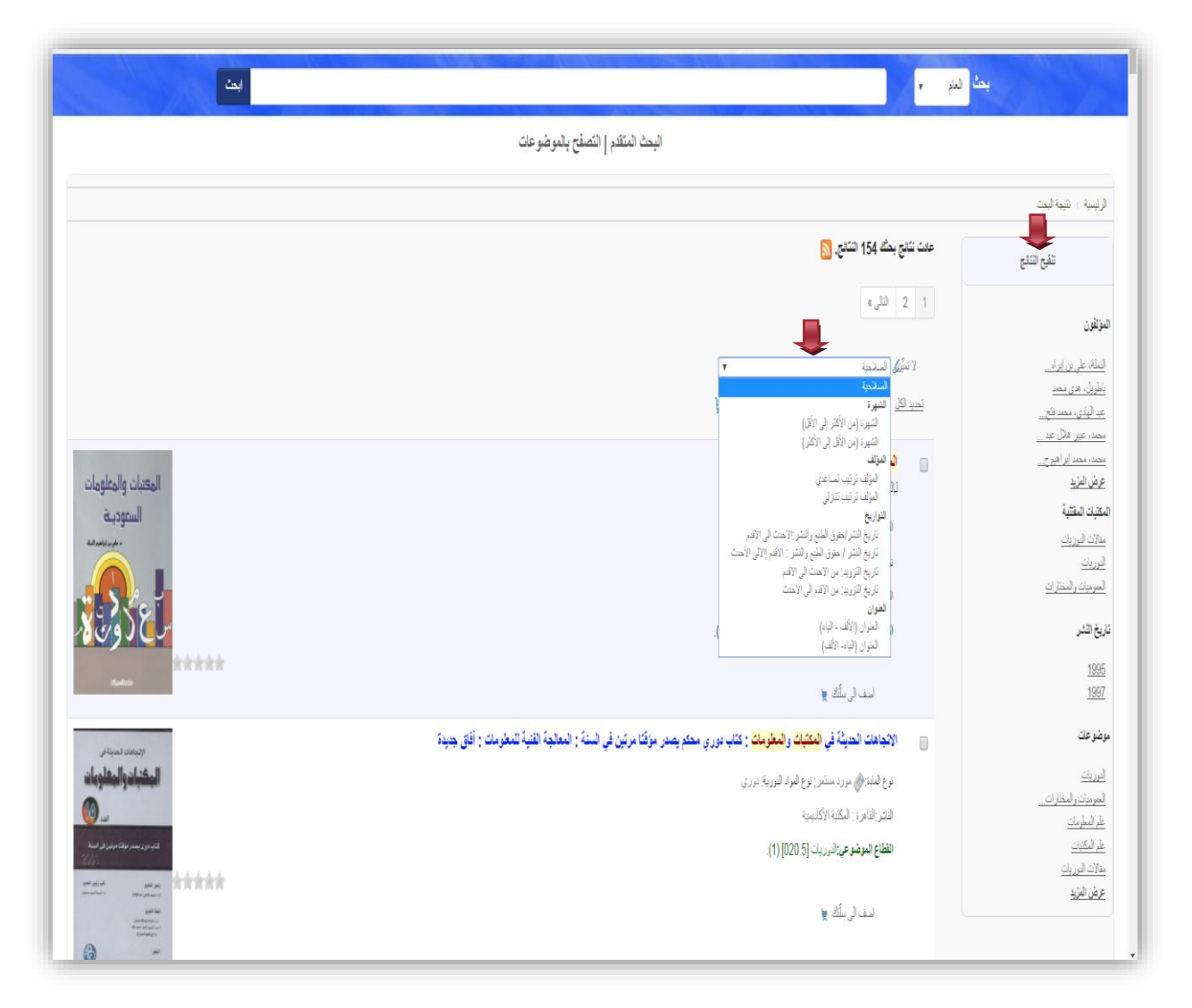

### **التسجيلة الببليوجرافية**

كما هو موضح بالشكل التالي رقم (٢٠) يتم عرض التسجيلة الببيلوجرافية بثلاثة أشكال:

1- الشكل العادي مشتملة على المداخل الرئيسية للوعاء (أنظر الشكل رقم ٢١). -2 عرضها كاملة بصيغة مارك 21 )أنظر الشكل رقم 22(. -3 عرض "تدمك" أي عرض بشكل بطاقة الفهرسة التقليدية )أنظر الشكل رقم 23(.

أما عن نص المصدر، فإنه يتم تقسيم النص الكامل لوعاء المعلومات، كما هو موضح بالشكل رقم (٢٠) إلى عدة أجزاء ؛ أي بالفصول أو بالأبواب أو بالأجزاء الرئيسية التي Ĺ ُيؤلف منها وعاء المعلومات. كما يتاح الغالف في خانة "الصور" في صيغة jpg

كما توجد بعض الخدمات التي تقدمها المكتبة والتي توجد في القائمة على شمال الشكل رقم )21( من )طباعة التسجيل – أو حفظ التسجيلة بالصيغ المختلفة – أو المزيد من البحث عن نفس المصدر في العديد من الفهارس العالمية – أو مشاركتها في العديد من وسائل التواصل االجتماعي(.

#### الشكل رقم (٢٠)

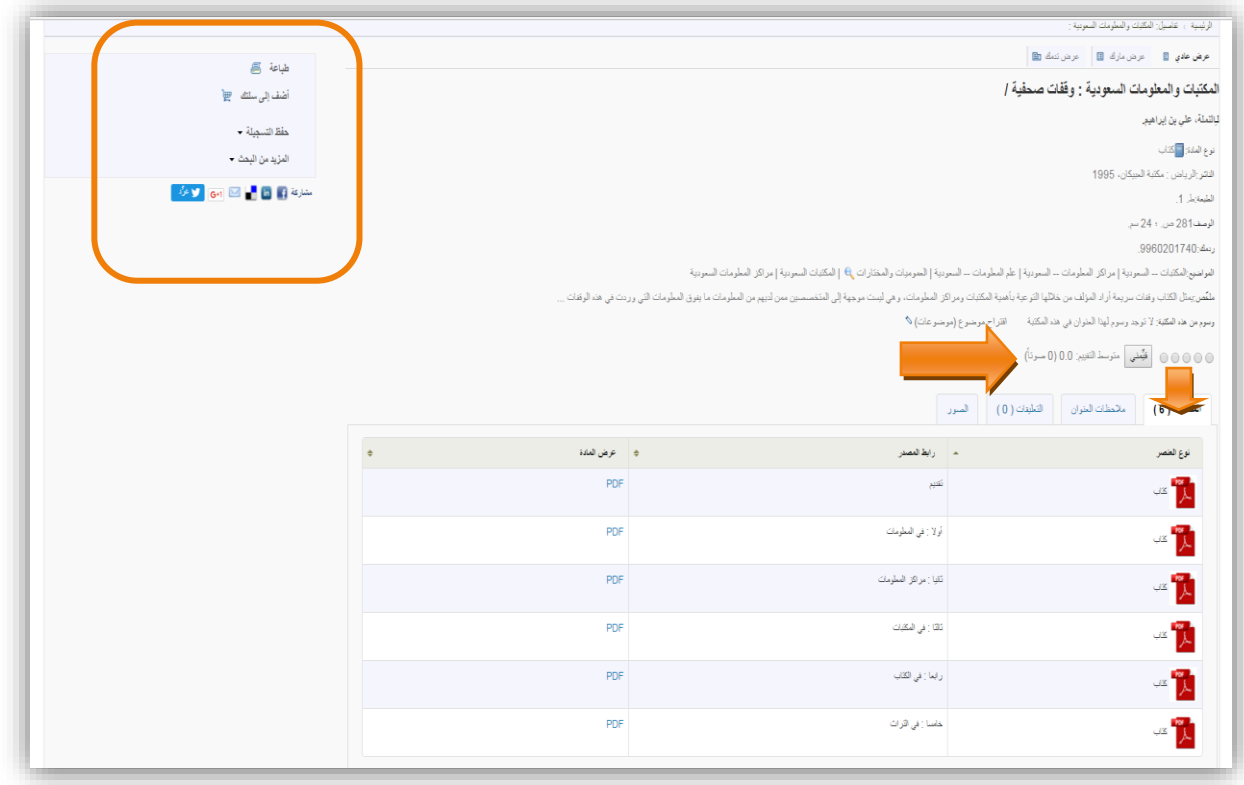

# **العرض العادي للتسجيلة الببليوجرافية**

الشكل رقم (٢١)

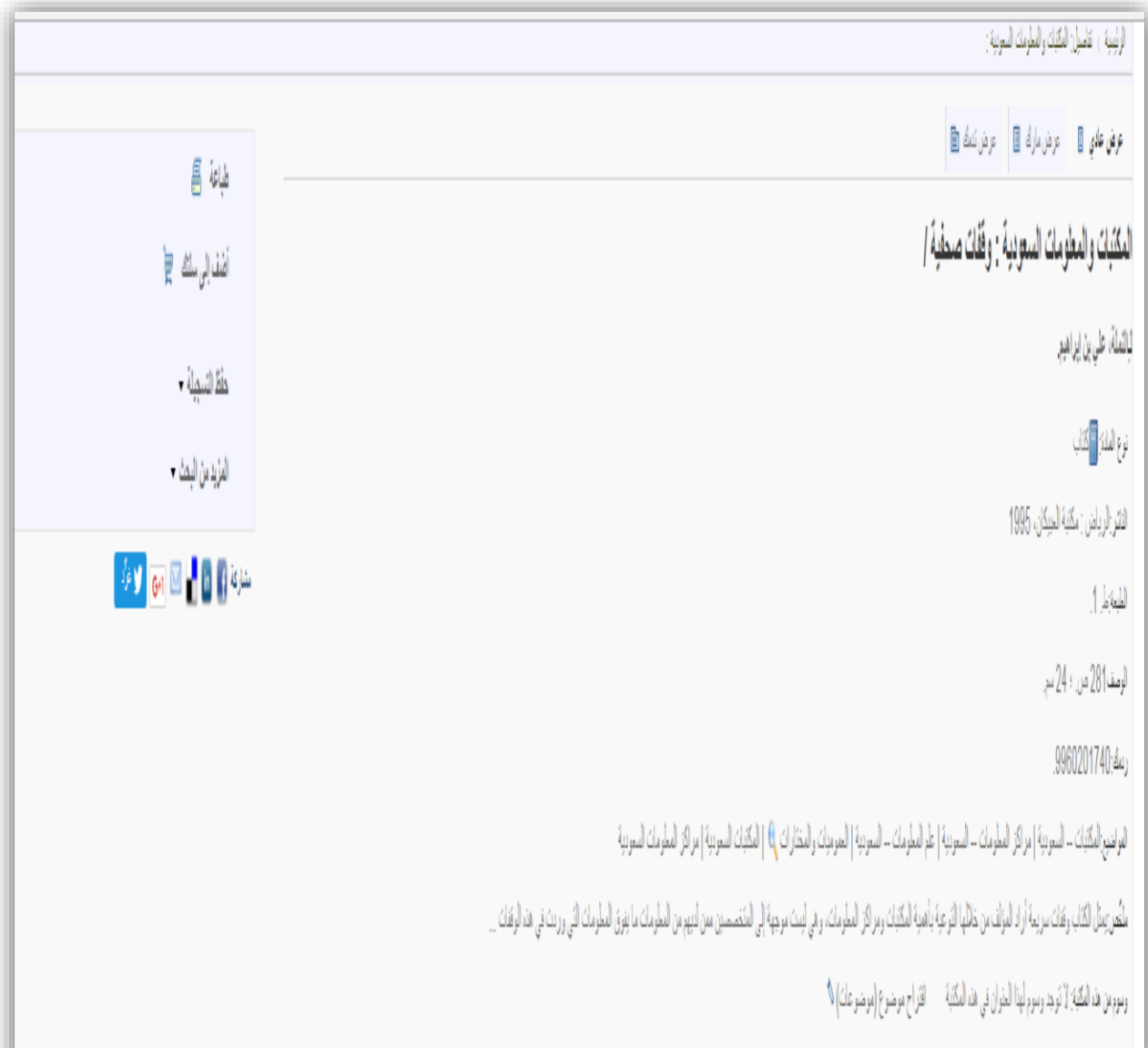

# **عرض التسجيلة الببليوجرافية بصيغة مارك 12**

### الشكل رقم (٢٢)

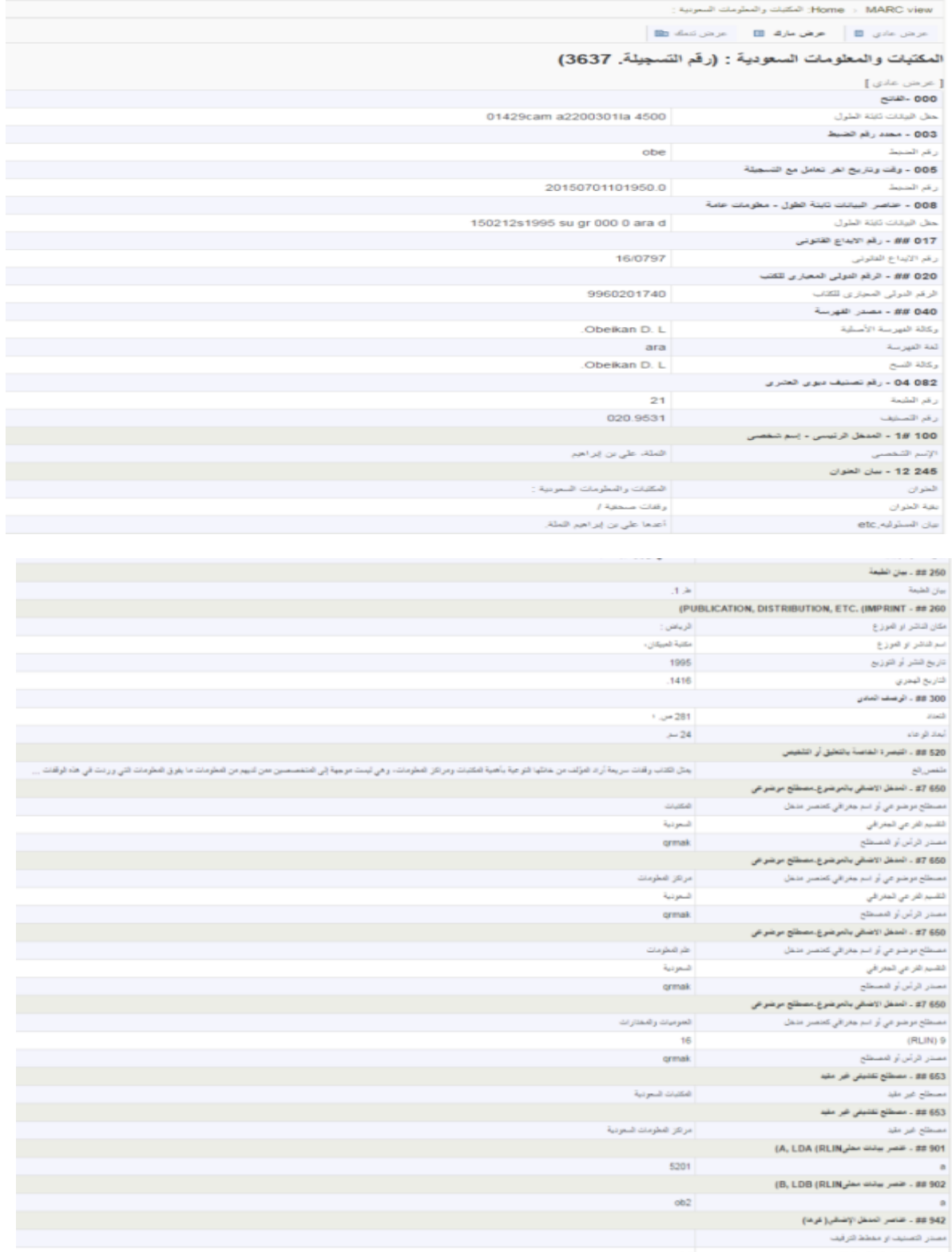

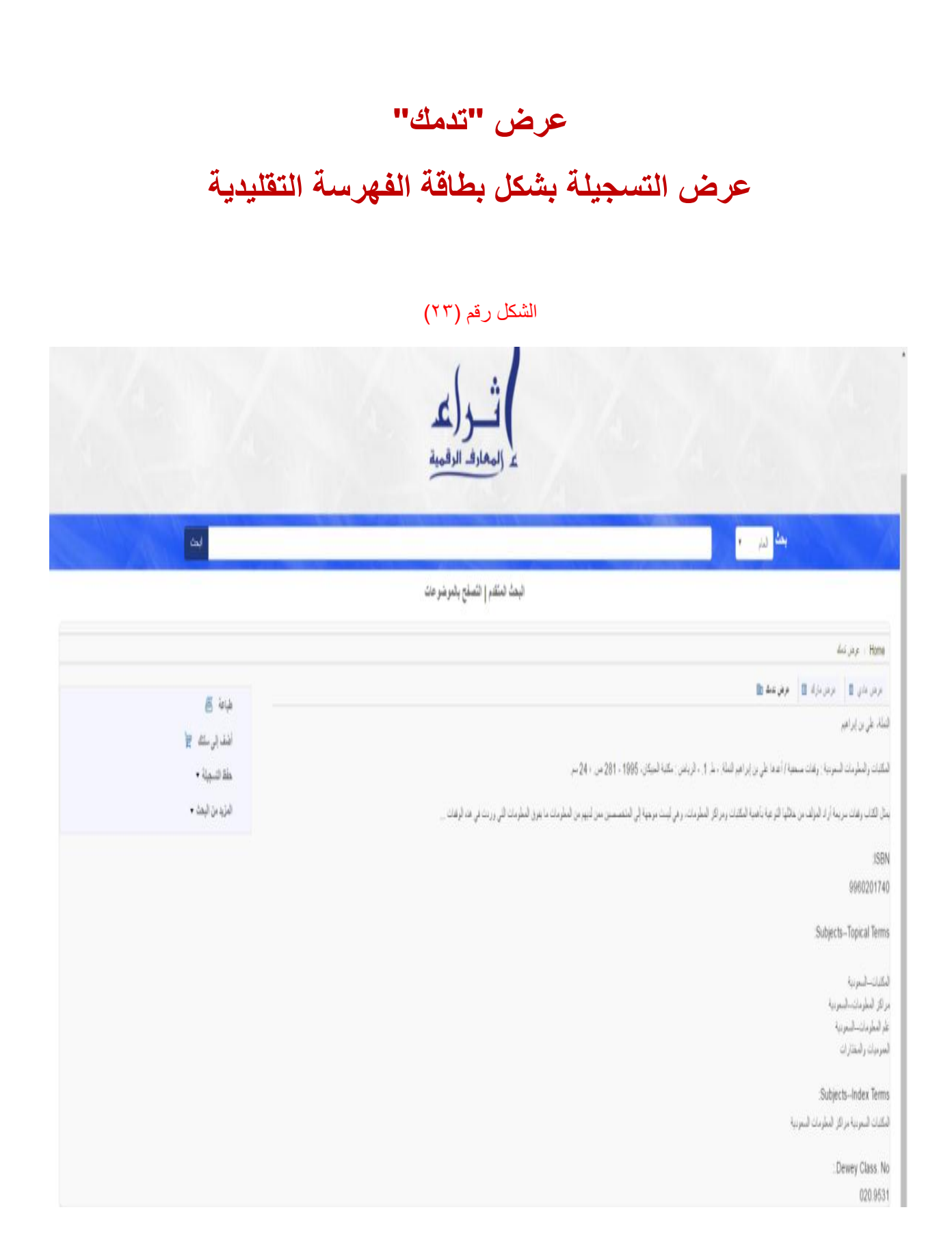

كما يمكنك تقييم هذا الكتاب أو المصدر عن طريق الضغط على أيقونة "**قيمني**" الموجودة أسفل التسجيلة الببليوجرافية، ويدخل تقييمك ضمن التقييمات Rating، وتظهر في نتائج البحث بالشكل الموضح رقم )24(.

### الشكل رقم (٢٤)

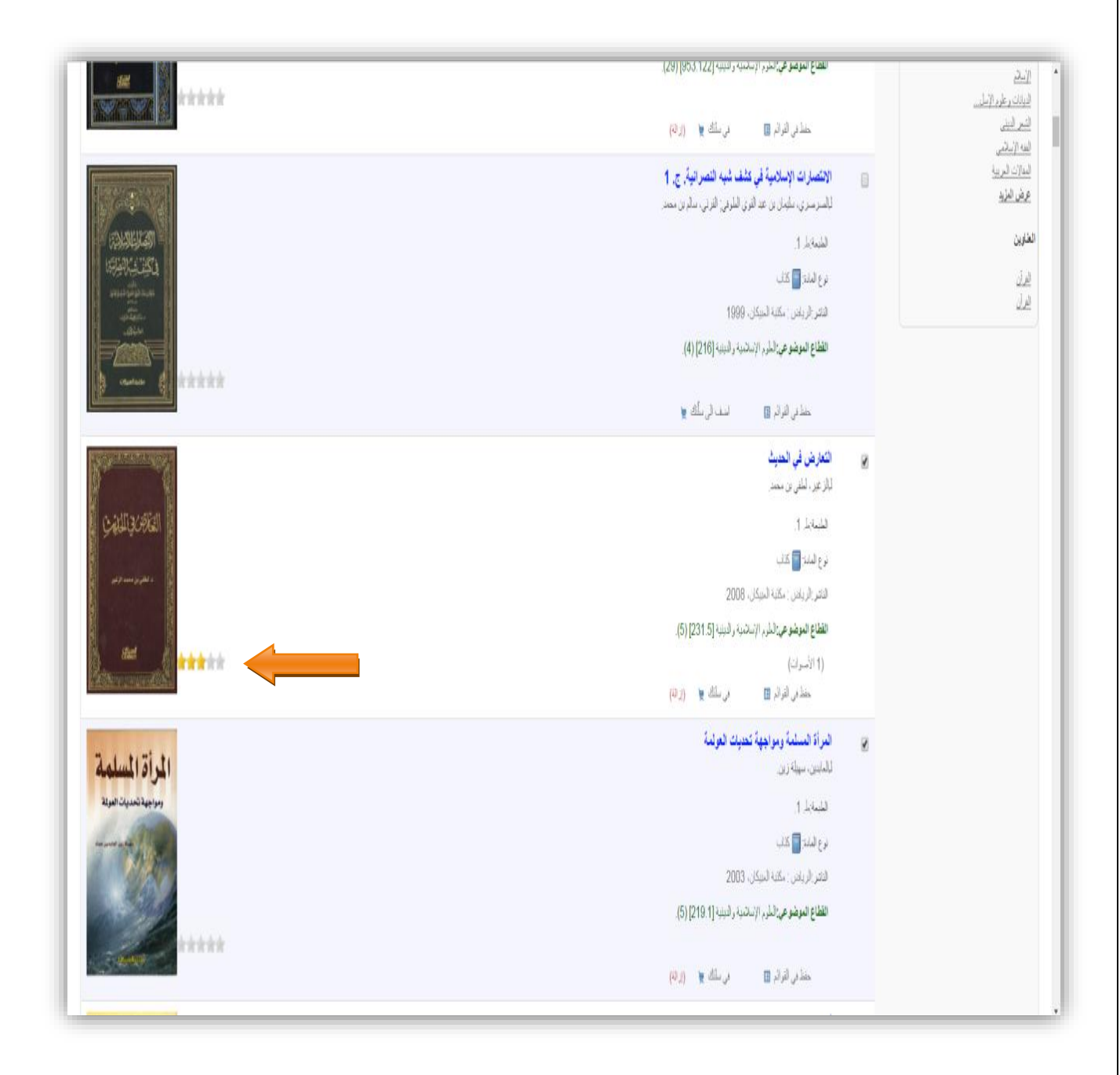

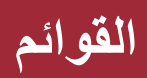

هي عبارة عن ذاكرة دائمة تحتفظ بالتسجيالت التي يضعها المستفيد لكي يتم طباعتها وإرسالها بالبريد أو تنزيلها، وهناك قوائم خاصة وهي التي يقوم المستفيد بإنشائها وتظهر له فقط، ويوجد أيضا قوائم عامة وهي التي يقوم المستفيد بإنشائها ولكنها تظهر لكافة المستفيدين مع إمكانية إضافة أو تعديل فيها من قبل المستفيدين اآلخرين إذا سمح المستفيد بذلك.